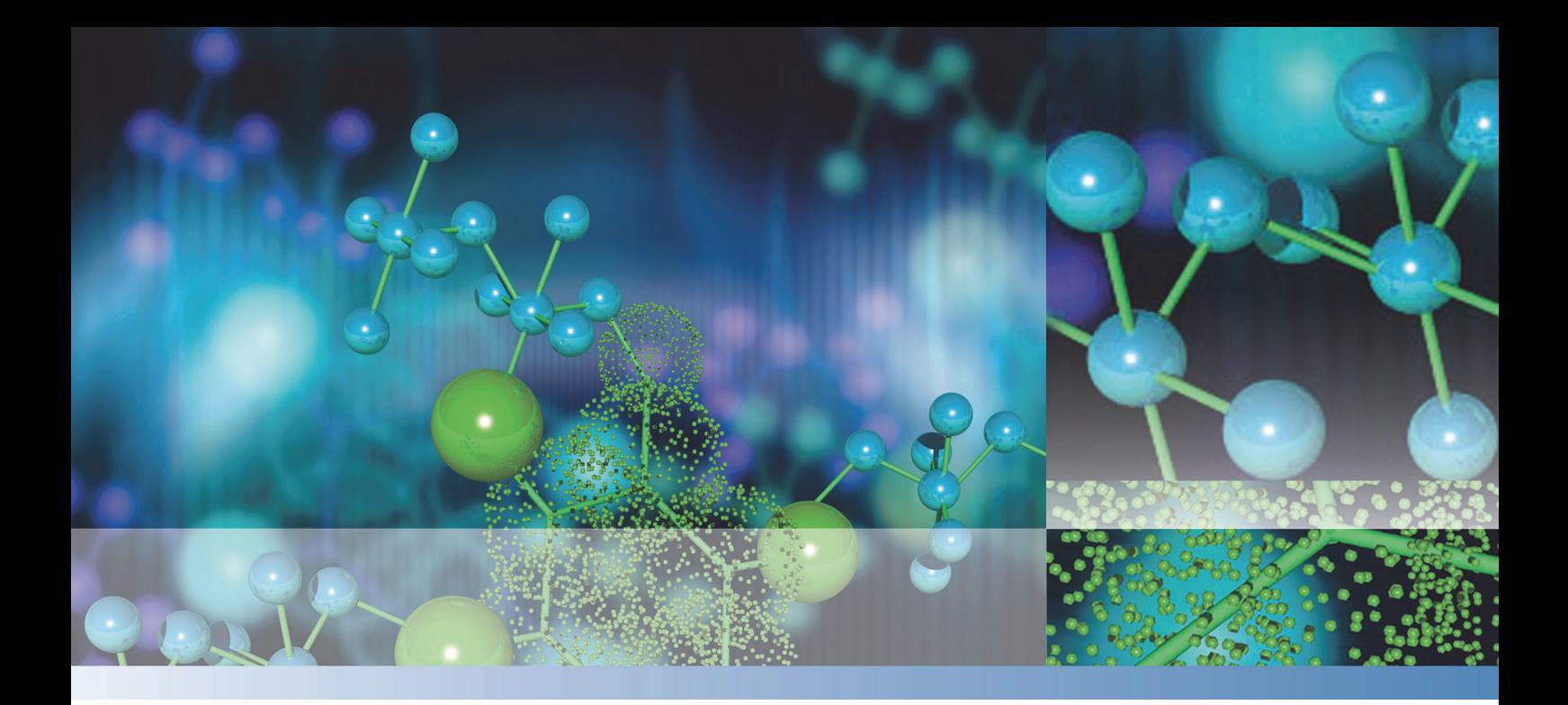

### **Thermo Scientific**

# **Multiskan™ Sky** 用户手册

Cat. No. N19038 Rev 1.0 2017

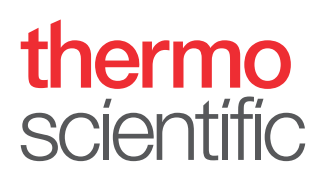

© 2017 Thermo Fisher Scientific Inc. 保留所有权利。

Thermo Fisher Scientific Inc. 向购买产品的客户提供本文档,以供其在产品操作过程中使用。 本文档受版权保护,未经 Thermo Fisher Scientific Inc. 书面授权,严禁复制本文档全文或任 何部分。

本文档中的内容如有变更,恕不另行通知。本文档中的所有技术信息仅供参考。本文档中的系统 配置和规格可替代购买者之前收到的所有信息。

#### Thermo Fisher Scientific Inc. 对本文档的完整性、准确性和正确性不作任何担保,并对可能 因使用本文档而造成的任何错误、遗漏、损坏或损失不承担任何责任,即使文档中的信息被严格 遵循。

本文档并不属于 Thermo Fisher Scientific Inc. 与购买者签订的任何销售合同的组成部分。本 文档决不应以任何方式约束或修改任何销售条款和条件,销售条款和条件应约束两份文本之间所 有互相冲突的信息。

版本历史:

本文为 Thermo Scientific ™ Multiskan ™ Sky 用户手册 1.0 版本的译本。

#### 仅供研究使用。不可用于诊断程序。

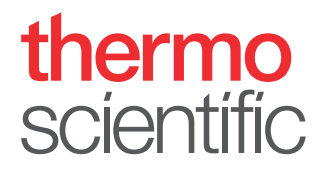

# WEEE 合规声明

本产品符合欧盟 2002/96/EC 报废电子电气设备 (WEEE) 指令。产品标有下列符号:

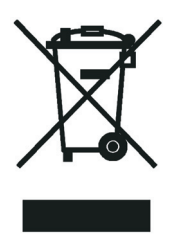

Thermo Fisher Scientific 与每个欧盟 (EU) 成员国境内的一家或多家回收或处理企业签 订了合约,由这些企业对本产品进行处理或回收。欲了解 Thermo Fisher Scientific 相关 指令的合规情况以及您所在国家回收企业的更多信息,请访问 [www.thermofisher.com/](www.thermoscientific.com/rohsweee) [rohsweee。](www.thermoscientific.com/rohsweee)

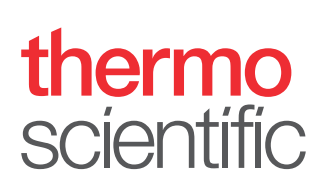

# <span id="page-4-0"></span>前言

# <span id="page-4-1"></span>关于本指南

本指南适用于以下仪器:

- Multiskan™ Sky 货号 51119500、51119550 (日本)和 51119570 (中国)
- 带触摸屏的 Multiskan™ Sky 货号 51119600、51119650 (日本) 和 51119670 (中 国)
- 带比色杯和触摸屏的 Multiskan™ Sky 货号 51119700、51119750 (日本) 和 51119770 (中国)
- 带触摸屏 + µDrop Plate 板的 Multiskan ™ Sky 货号 51119600DP、51119650DP (日本)和 51119670DP (中国)
- 带比色杯、触摸屏 + µDrop Plate 板的 Multiskan ™ Sky 货号 51119700DP、 51119750DP (日本)和 51119770DP (中国)

单独使用 Multiskan Sky(带触摸屏的型号)或配合 Thermo Scientific ™ SkanIt ™软件使 用 Multiskan Sky。Multiskan Sky 专供有资质人员在研究实验室使用。

本文提供以下操作所需信息:

- 安装和操作 Multiskan Sky。
- 在 Multiskan Sky 用户界面中导航。
- 安装和使用 SkanIt 软件。

本手册包含 Multiskan Sky 的保养清单和规范。

备注 屏幕截图包含模拟数据,实际内容可能稍有区别。

在操作仪器前,请阅读整本手册。

请妥善保管本手册,以供日后参考。本手册为仪器的重要组成部分,随时可购得。

前

# <span id="page-5-0"></span>相关文档

除本手册与及所有其他语言版本,Thermo Fisher Scientific 还针对 Multiskan Sky 和 SkanIt 软件提供以下文档:

- Thermo Scientific<sup>™</sup> Multiskan<sup>™</sup> Sky Technical Manual (货号 N18965)
- Thermo Scientific ™ SkanIt ™ Software for Microplate Readers Technical Manual (货号 N16046)

仪器软件也提供上下文相关帮助。

### <span id="page-5-1"></span>安全和特殊说明

请务必遵守本指南中或仪器上注明的防范说明。安全和其他特殊说明写于方框中。 安全和特殊说明包括以下内容:

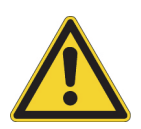

注意 强调对人、财产或环境的危害。每条 " 注意 " 都伴有相应的 CAUTION 符号。

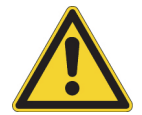

警告 用户受伤风险。

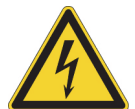

警告 电击风险。

重要 强调防止软件损坏、数据丢失或测试结果无效所需使用的信息;或者可能包含对 于达到系统最佳性能十分关键的信息。

备注 强调一般性信息。

提示 强调可能简化任务的有用信息。

## <span id="page-5-2"></span>联系我们

欲了解产品和服务的最新信息,请访问我们的网站:

www.thermofisher.com/platereaders

我们尽力提供相关实用文档,欢迎您向当地 Thermo Fisher Scientific 代表提供此手册的 任何意见和建议。

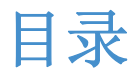

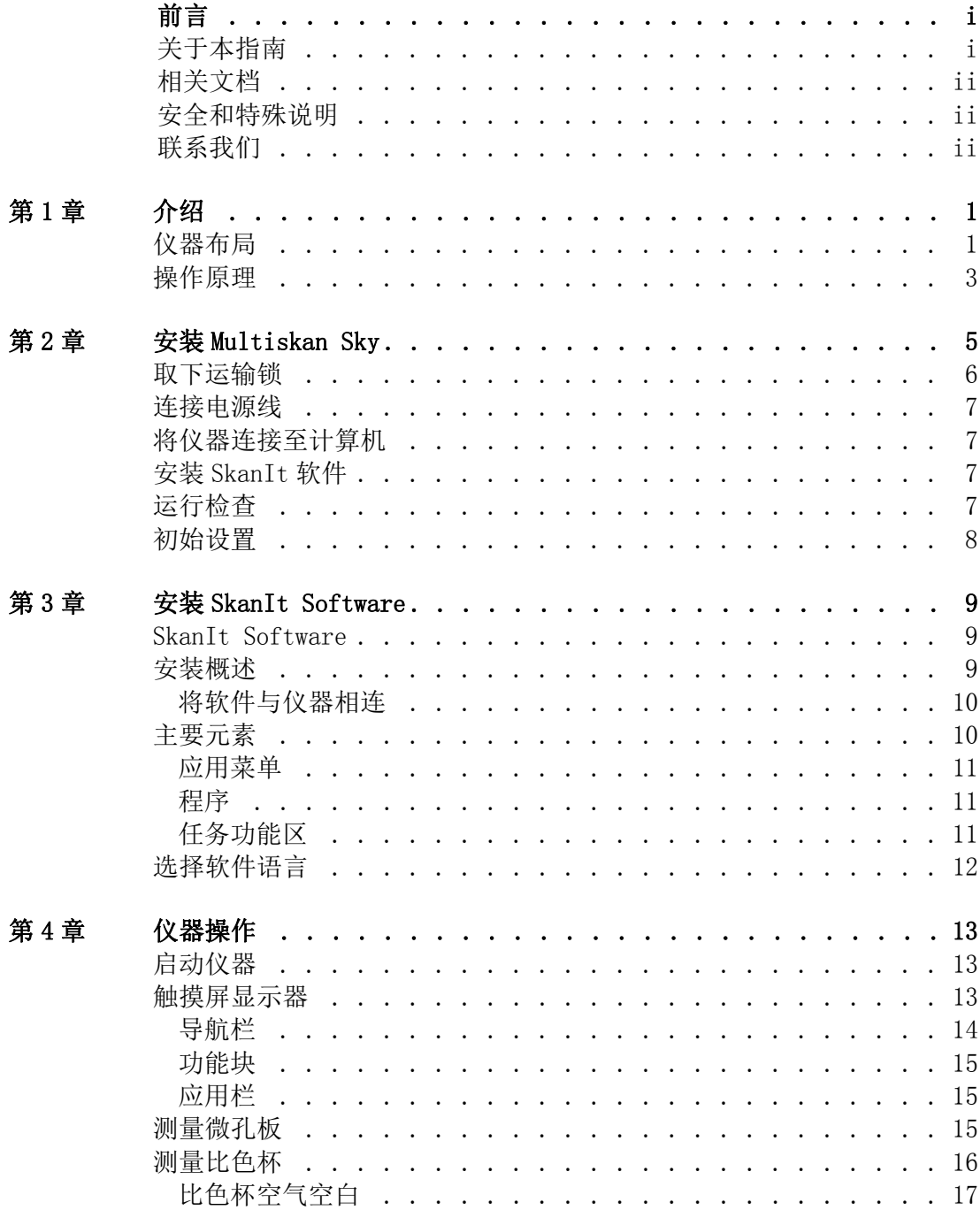

 $\blacksquare$ 

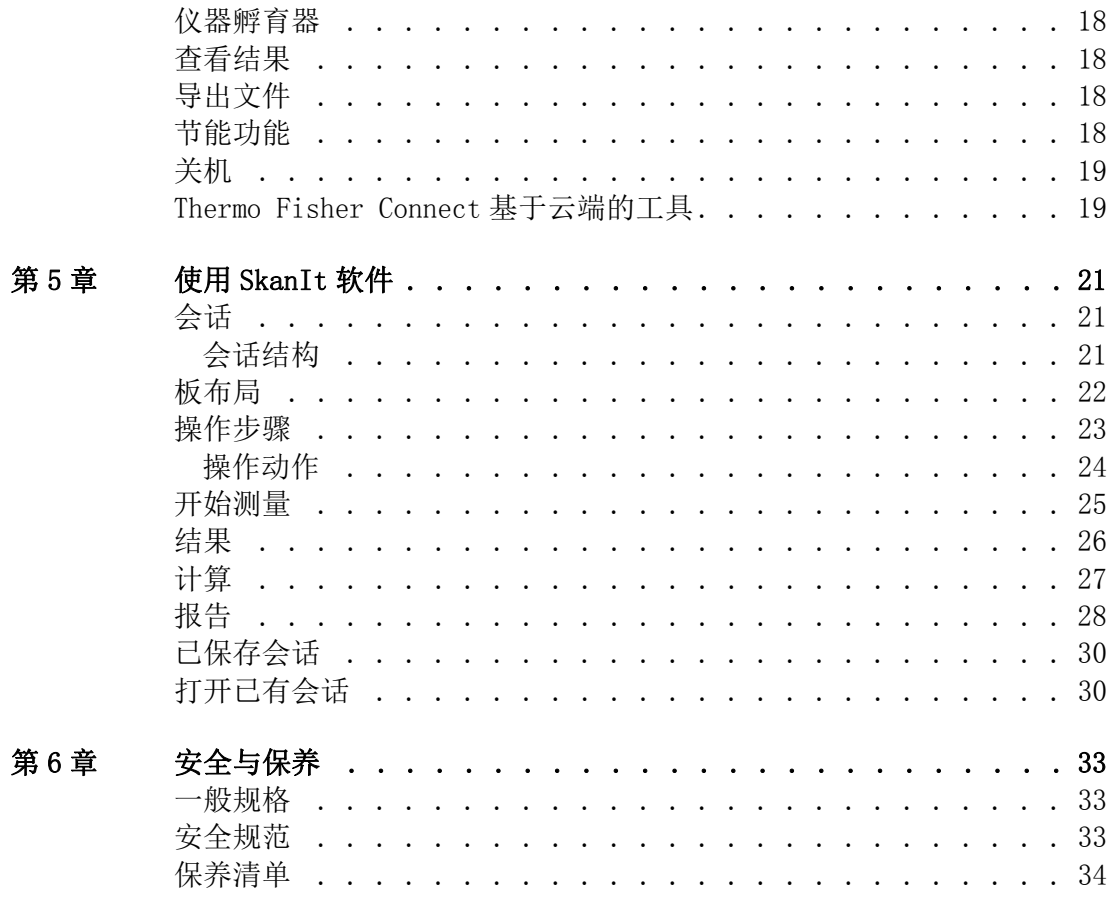

1

# <span id="page-8-0"></span>介绍

Multiskan Sky 是一款使用 96 孔微孔板与 384 孔微孔板进行光度分析的分光光度计。带有 比色杯的 Multiskan Sky 型号还可使用比色杯进行光度分析。此外, Multiskan Sky 兼容 Thermo Scientific ™ µDrop Plate 板。

图 1. Thermo Scientific Multiskan Sky。

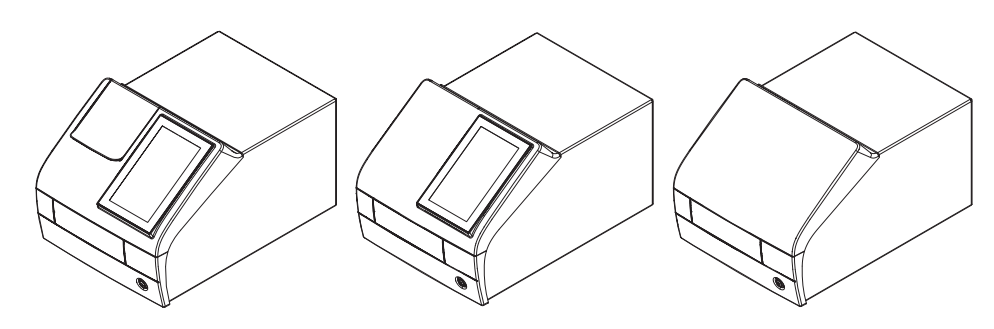

带触摸屏的 Multiskan Sky 可以连接 Thermo Fisher Connect 基于云端的工具或局域网。 Multiskan Sky 专门用作负责验证系统可靠、安全的最终用户分析系统的一部分。

分析过程中,我们建议采用良好实验室规范 (GLP)。

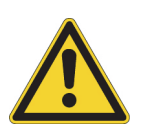

注意 按照制造商提供说明操作。切勿通过其他任何方法使用仪器。

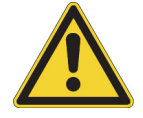

注意 在使用、存储或运输过程中, 仪器切勿接触腐蚀性液体或气体。

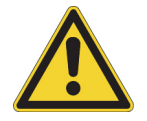

注意 仅使用特别为仪器设计或选择的软件和硬件和仪器一起工作。如果使用第三方软 件应用程序,Thermo Fisher Scientific 不承担任何责任。

备注 您的仪器可能并不具备本指南中介绍的所有功能。

<span id="page-8-1"></span>仪器布局

带比色杯口的仪器的前视图。

图 2. 比色杯口(仅适用于比色杯型号)(1)、触摸屏显示器(仅适用于带显示器的 型号)(2)、测量室门 (3)、电源按钮 (4)。

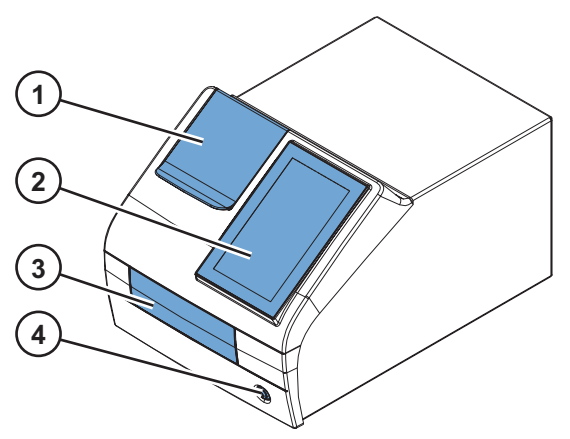

比色杯口和测量室门打开的仪器。

图 3. 比色杯口 (1)、板架 (2)。

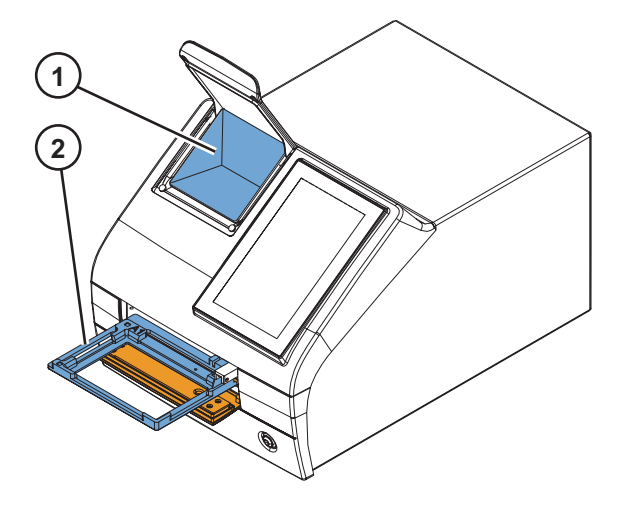

仪器后视图。

图 4. 进气口 (1)、散热器 (2)、运输锁存放位置 (3)、产品标签 (4)。

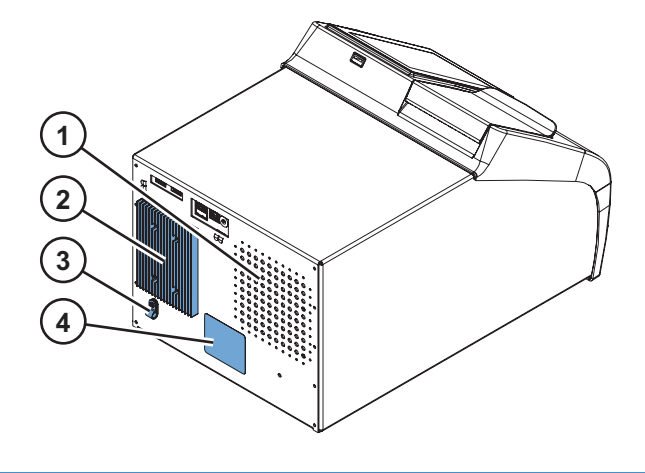

备注 避免散热器损坏。散热器内凹陷可导致仪器的内部电子元件损坏。

仪器的端口 / 插口。

图 5. USB 端口 (适用于 USB 存储设备或 Wi-Fi 软件狗)(1)、以太网(2)、USB 端口 (适用于 PC)(3)、电源插口 (4)。

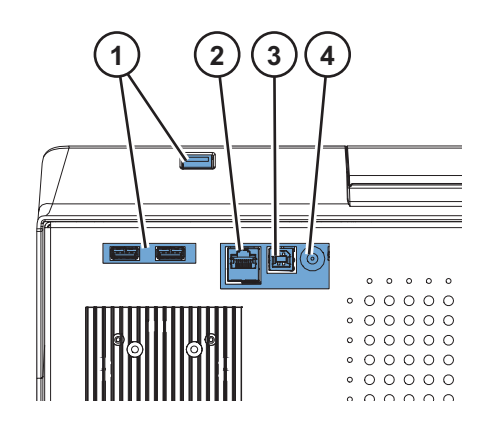

提示 您可以将 USB 键盘连接任一 USB 端口 (1)。

USB 端口 (1) 可以接受外部存储设备或者兼容 Microsoft ™ Windows ™ 10 的 Wi-Fi 软件狗。

### <span id="page-10-0"></span>操作原理

Multiskan Sky 是一款基于单色仪的微孔板与比色杯光度计。微孔板上的样品进行直立测 量 (从下至上),而比色杯上的样品进行水平测量。

使用单色器选择氙气闪光灯光谱的确切波长。光线通过光纤导向微孔板光学器件或比色杯 光学器件。在两个光学器件中,部分光线通过样品与部件导向参考检测器。光线同时由参 考检测器与样品后的测量检测器以补偿氙气闪光灯的光线的强度波动。

在微孔板测量中,测量头移动选择孔列,轨道移动选择行。

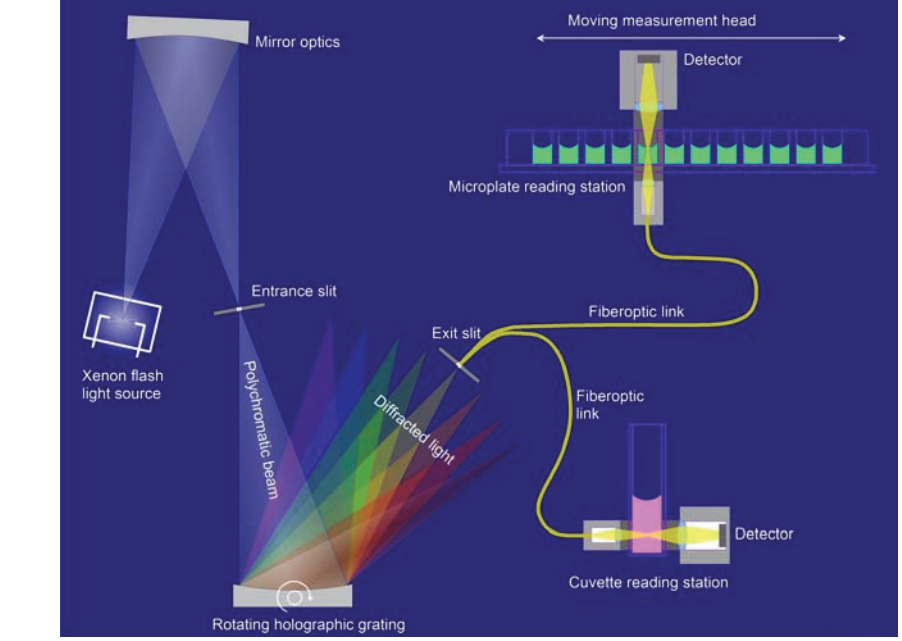

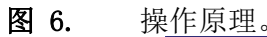

空气空白用于测量吸光值。在微孔板测量中, Multiskan Sky 将微孔板移到一侧自动进行 空白测量。

# <span id="page-12-0"></span>安装 Multiskan Sky

本章介绍操作仪器前的安装步骤。

安装顺序:

- 1.取下运输锁。
- 2.连接电源线。

要将仪器连接 SkanIt 软件:

- 1.将仪器连接计算机。
- 2.安装 SkanIt 软件。

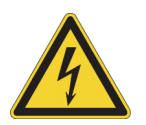

警告 只有有被授权的技术服务人员方可打开仪器。先拔下电源线以便将仪器断电, 再打开仪器。

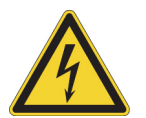

警告 请勿用湿手接触开关或插座。将仪器与电源断开前,关闭仪器。

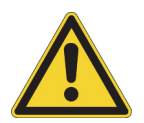

警告 在运输锁未取下以前,请勿试图操作仪器。

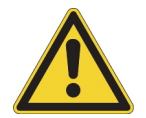

注意 请勿触碰或拧松说明书中未特别指定的螺丝或零件。这样做可能导致校准不当, 将使仪器质量保证无效。

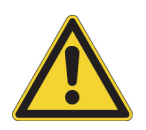

注意 安装仪器并通电前,将仪器至少静置三小时防止冷凝导致短路。

2

# <span id="page-13-0"></span>取下运输锁

1.推动底边并拉出上边以打开测量室门。

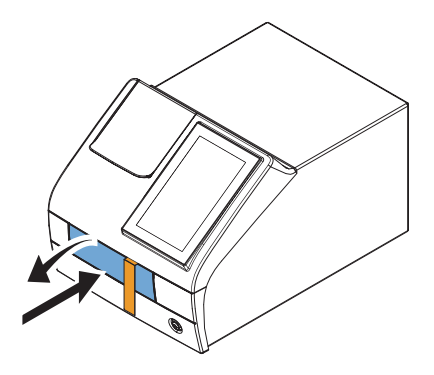

2.逆时针拧下运输锁杆的螺钉。如果需要,请适用合适的平头螺丝刀。

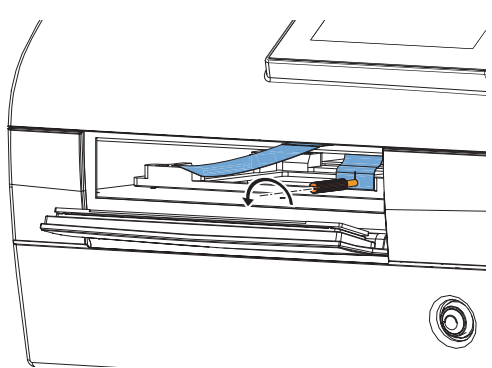

3.拉动运输索,直至板架从仪器中完全伸出。

4.旋松红色固定螺钉 (1) 并从板架上取下运输锁 (2)。

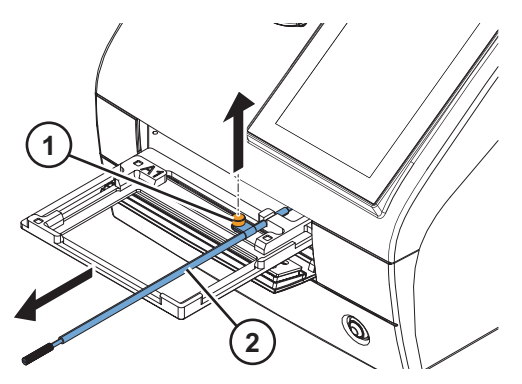

5.将板架推回仪器中并确保测量室门正确关闭。

6.使用红色固定螺钉和仪器背面的锁定片将运输锁固定在仪器背面。

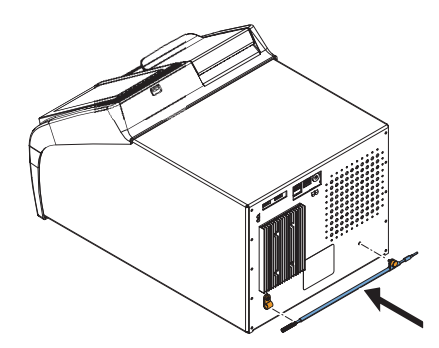

<span id="page-14-0"></span>连接电源线

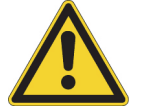

注意 只能使用仪器附带的电源线。使用专门针对您所在地区设计的 Thermo Scientific 电源线。

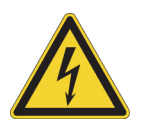

注意 请勿将仪器连接到未接地的电源插座。

1.将电源线连接仪器的电源插口和插头。

2.将电源线接入正确安装且接地的电源插座。

### <span id="page-14-1"></span>将仪器连接至计算机

如果您正在配合使用计算机和仪器,请将通信电缆连接标有 USB/PC 的 USB 端口。

备注 将仪器与 SkanIt 软件连接, 仪器将根据电脑时钟自动调整其日期与时间。

### <span id="page-14-2"></span>安装 SkanIt 软件

有关安装说明,请参阅[安装 SkanIt Software](#page-16-3)。

当仪器连接 SkanIt 软件时,显示器显示取得控制图标。点击图标断开计算机远程控制。

### <span id="page-14-3"></span>运行检查

当您启动仪器后,仪器开始进行自我诊断。显示器不应显示任何错误消息。

在主页屏幕打开时,仪器可供使用。

如果首次启动仪器,仪器将提示您设置设备。在此情况下,进行[初始设置。](#page-15-0)

# <span id="page-15-0"></span>初始设置

在您首次启动带触摸屏的 Multiskan Sky 时,仪器提示您设置一些初始仪器设置。

设置仪器:

- 1.点击下一步。
- 2.在打开的窗口中,检查并更新 (如需要):
	- 日期和时间
	- 时区
	- 语言
	- Thermo Fisher Cloud 地区: 如果您在中国, 请选择中国, 否则, 请选择全球
- 3.选择是否向 Thermo Fisher Connect 基于云端的工具中上传遥测数据。

欲了解遥测数据的更多信息,请参阅 [Thermo Fisher Connect 基于云端的工具。](#page-26-2)

- 4.点击下一步。
- 5.如果您拥有 µDrop Plate 板,请输入 µDrop Plate 板随附的质量控制测量报表中指出 µDrop Plate 板的序列号和光程长度。
- 6.点击完成。

如果您不希望现在进行设置,您可以稍后点击主页屏幕上的设置块来访问设置。

3

# <span id="page-16-3"></span><span id="page-16-0"></span>安装 SkanIt Software

本章概括介绍了软件安装过程,并对用户界面中的主要元素进行了说明。欲了解该软件的 更多信息, 请参阅 Thermo Scientific ™ SkanIt ™ Software for Microplate Readers Technical Manual。

软件会自动检测 Multiskan Sky 的配置情况并只显示可用功能。

备注 您的仪器可能不具备本手册中介绍的所有功能。

### <span id="page-16-1"></span>SkanIt Software

您可以利用 SkanIt Software:

- 控制仪器操作。
- 创建检测会话并开始检测。
- 查看检测结果,并利用数据进行计算。
- 创建全面的结果报表。
- 以不同文件格式打印或导出结果报表 (例如 Microsoft ™ Excel)。
- 在不同 PC 之间导出和导入 SkanIt 软件数据库之间的会话。

所有测量和计算数据都存储在 SkanIt 软件数据库中。

### <span id="page-16-2"></span>安装概述

要安装 SkanIt Software, 您需要:

- PC 的管理员权限。
- 在 http://www.thermofisher.com/skanit 进行注册,通过邮件接收安装代码。
- 安装 CD。
- 确保您的 PC 符合最低要求。

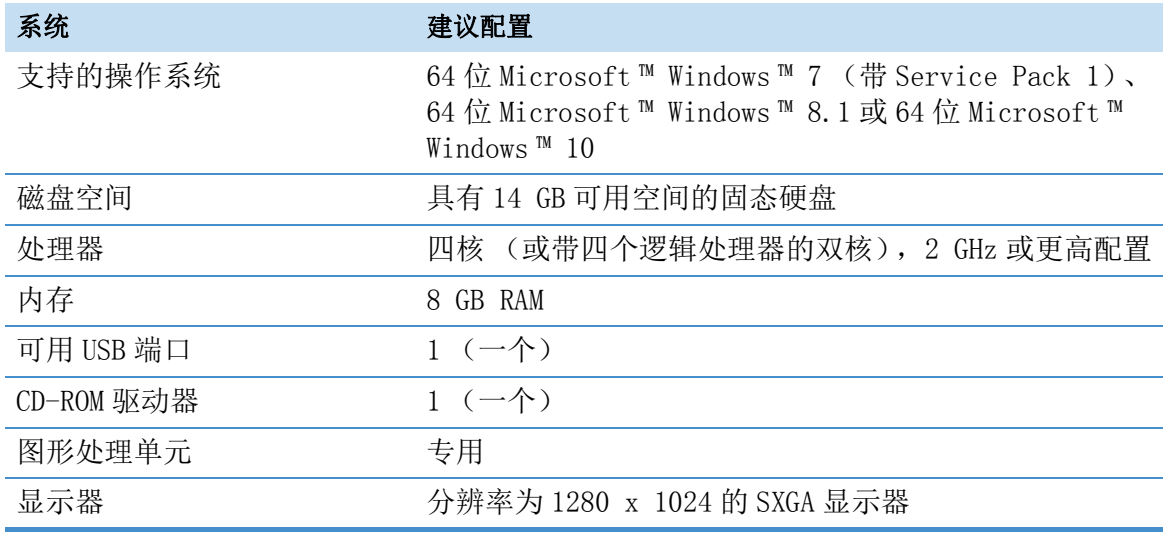

#### 表 1. **对 PC** 的要求

备注 我们强烈建议使用满足推荐要求的计算机,特别是在处理测量值总数超过 15 万 个或计算复杂的会话时。

#### 安装过程

- 1.将安装 CD 插入 CD-ROM 驱动器中。
- 2.按照安装说明进行操作。

安装结束时会显示 " 已完成 " 消息。

- 3.要打开软件,请点击桌面上的 SkanIt Software 快捷方式。
- 4.输入安装 CD 上的序列号。
- 5.输入您注册后收到的安装代码。

备注 如果不输入安装代码, 可使用 SkanIt Software 30 天。

欲了解详细安装步骤, 请参阅 Thermo Scientific ™ SkanIt ™ Software for Microplate Readers Technical Manual。

#### <span id="page-17-0"></span>将软件与仪器相连

将 USB 线从 PC 连至仪器即可将软件与仪器相连。启动仪器并打开 SkanIt Software。软件 会自动搜索到仪器。

### <span id="page-17-1"></span>主要元素

软件中的主要元素是应用菜单、程序以及任务功能区。您打开软件时,应用菜单随即打开。

#### <span id="page-18-0"></span>应用菜单

应用菜单用于一般任务。您可在此处创建新会话、打开保存的会话和访问仪器设置。单击 菜单按钮打开应用菜单。

图 7. 应用菜单。 SkanIt Software 5.0 for Microplate Readers  $\overline{\mathbb{B}}$ 开始 视图 P 打开... 创建新程序 打开最近的会话 口 保存 [4 另存为 新程序 d 导入 Multiskan Sky **d** 导出 ◎ 其他仪器的类型 ◎ 设置 信息 X IBH

#### <span id="page-18-1"></span>程序

您创建或打开了会话后,就可以看到程序。此处是定义要检测的孔、选择操作、查看检测 结果、进行计算以及创建结果报表的主要区域。

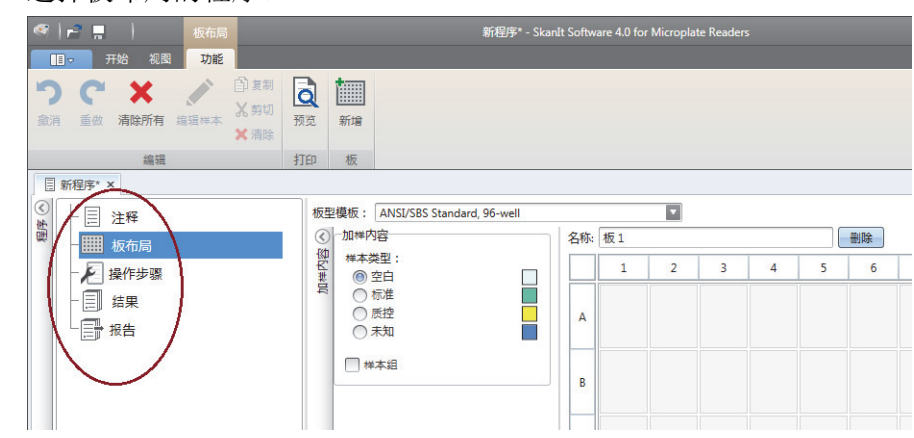

#### 图 8. 选择板布局的程序。

### <span id="page-18-2"></span>任务功能区

任务功能区中的操作与您在程序中选择的部分相关联。当您在程序中选择板布局、操作、 结果或报表时,相应的任务功能区会打开。任务功能区会显示您可以选择的操作。

#### 图 9. 操作任务功能区。

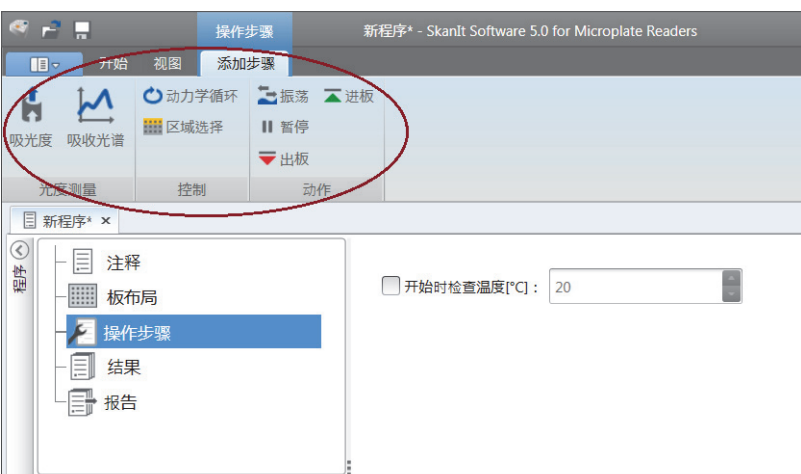

## <span id="page-19-0"></span>选择软件语言

默认语言为英语。您可以将语言改为法语、德语、意大利语、日语、葡萄牙语、俄语、简 体中文或西班牙语。

要更改语言:

1. 请点击应用菜单中的设置。

会打开设置窗口。

2. 从一般设置下的下拉列表中选择语言。

3.重新启动软件,设置新语言。

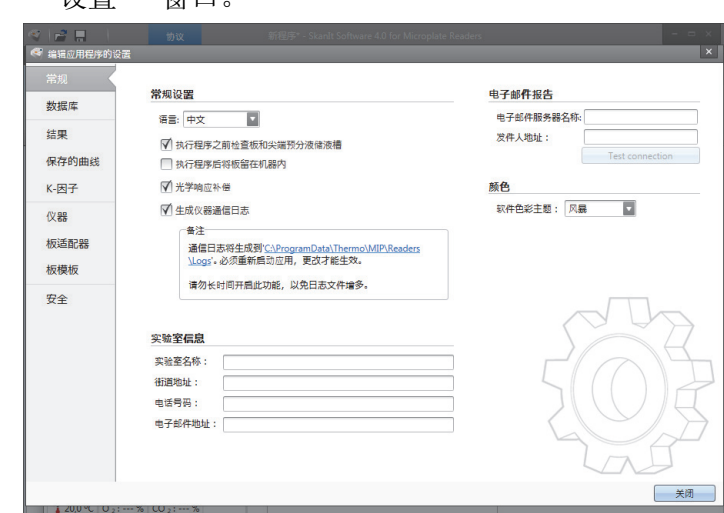

图 10. "设置"窗口

# <span id="page-20-0"></span>仪器操作

## <span id="page-20-1"></span>启动仪器

在启动仪器前,确保根据安装说明正确安装所有线缆。

按下电源按钮来启动仪器。仪器开始执行自我诊断。在主页屏幕出现后, 仪器可供使用。

备注 在启动自我诊断测试时,必须合上比色杯口盖。

备注 在启动、自我诊断或向存储设备传输数据时,请勿断电。

### <span id="page-20-2"></span>触摸屏显示器

使用仪器的触摸屏显示器操作 Multiskan Sky。

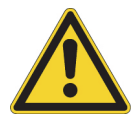

注意 触摸屏为敏感组件。例如,用手指通过触摸屏操作仪器。切勿在触摸屏上使用 锋利物体。

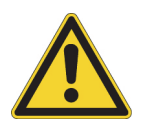

警告 如果触摸屏显示器损坏,切勿直接用手触摸。

备注 在佩戴一次性手套时,您可以操作触摸屏显示器。

4

在启动仪器时,主页屏幕出现。

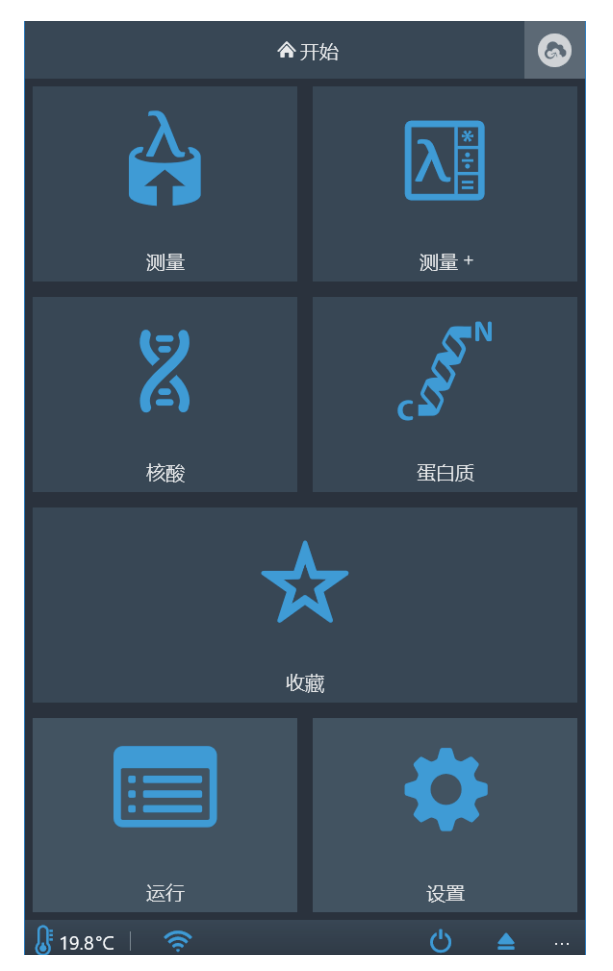

主页屏幕分为三部分:

- 顶部的导航栏、
- 中间的功能块和
- 底部的仪器专用应用栏。

### <span id="page-21-0"></span>导航栏

显示器的顶部为导航栏。导航栏始终在触摸屏显示器的顶部显示。

导航栏在运行时使用痕迹导航,显示目前视图的路径。例如,在收藏夹启动的终点测量结 果中,您可以返回主页屏幕、收藏夹或测量下的终点测量参数:

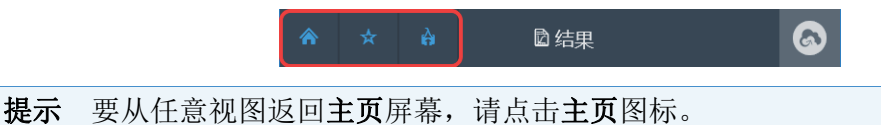

#### <span id="page-22-0"></span>功能块

仪器具有如下功能,在触摸屏上以功能块的方式显示:

- 测量:终点、动力学和光谱模式下的吸光度测量
- 测量 +:后跟基本计算的吸光度测量
- 核酸:DNA/RNA 定量
- 蛋白质:蛋白质定量
- 收藏夹:快速访问已保存测量
- 运行:以前测量的结果
- 设置:仪器、网络与 USB、µDrop Plate 板设置

点击各块来访问各功能。

欲了解不同功能的更多信息,请参阅 Thermo Scientific ™ Multiskan ™ Sky Technical Manual。

### <span id="page-22-1"></span>应用栏

当前仪器温度、进板 / 出板和断电图标均显示在显示器底部的应用栏中。当孵育器启动 时,信息文本栏也显示孵育器目标温度,直至孵育器达到目标温度。

提示 点击应用栏中的温度来快速访问孵育器设置。

如果 Wi-Fi 可用或者局域网线或 USB 存储设备与本仪器连接,应用栏将显示相应的图标。

## <span id="page-22-2"></span>测量微孔板

测量微孔板:

- 1.加载微孔板。
	- a. 如果板架已经伸入,请按下电源按钮将其推出。
	- b. 将微孔板放入板架中并将微孔板的左上角放到板架的 A1 角 (1) 上。

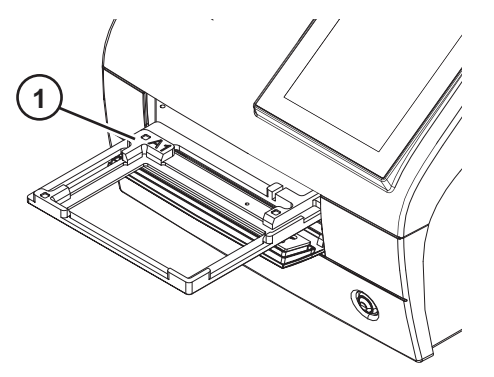

- 
- c. 按下电源按钮推入板架。

注意 确保选择正确的微孔板型。不合适的微孔板可能卡在仪器内。在使用紫外区波长 进行测量时,使用石英或其它紫外线兼容的微孔板。

2. 从主页屏幕开始测量。

备注 如果您使用无触摸显示器的 Multiskan Sky, 请使用 SkanIt 软件定义, 测量并查 看结果。有关说明,请参阅[使用 SkanIt 软件](#page-28-3)。

3.定义测量参数。

4. 点击开始开始测量。

备注 在测量 µDrop Plate 板前, 确保设置中定义有 µDrop Plate 板的序列号和路径长度。

5.查看测量结果。

6.如果需要,请导出结果。

测量结果在运行中自动存储。

### <span id="page-23-0"></span>测量比色杯

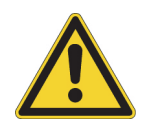

注意 切勿向比色杯站中洒入任何液体。

测量比色杯:

1.从主页屏幕开始测量。

备注 如果您使用无触摸显示器的 Multiskan Sky, 请使用 SkanIt 软件定义, 测量并查 看结果。有关说明,请参阅[使用 SkanIt 软件](#page-28-3)。

2.定义测量参数。

3.向比色杯口中插入比色杯样品,同时,测量窗口对准比色杯口上的测量方向箭头。确 保比色杯完全插入。

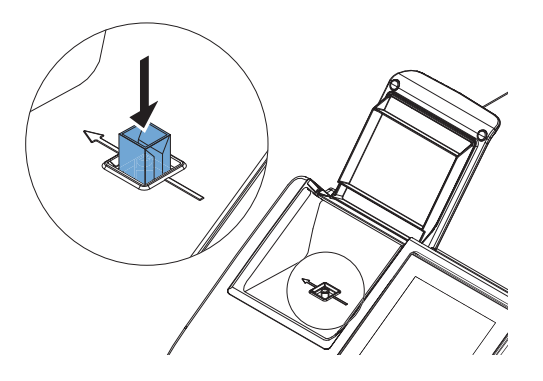

备注 始终使比色杯的方向相同。

- 4.点击开始开始测量。
- 5.查看测量结果。
- 6.如果需要,请导出测量数据。
- 7.要使用相同测量参数测量下一样品,请向比色杯站中插入下一比色杯样品并点击下一 步按钮。

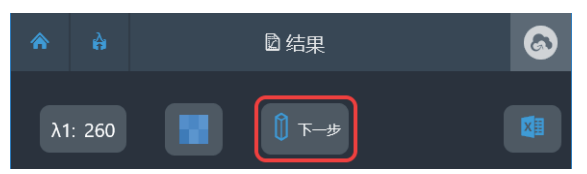

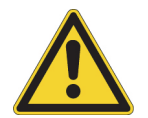

注意 确保您使用的比色杯型号正确,测量位置高度为 8.5 毫米, 在使用紫外区波长进 行测量时,使用石英或其它紫外线兼容的比色杯。

测量结果在运行中自动存储。

在未使用比色杯站时,请始终盖上比色杯口盖以防进入污垢和灰尘。

### <span id="page-24-0"></span>比色杯空气空白

仪器提示您每隔 24 小时进行空气空白。但是,空气空白可能稍微变化。因此,在执行精 确测量时,您可以手动执行空气空白,然后,进行测量。

执行空气空白:

- 1.确保比色杯站为空。
- 2.设置比色杯测量参数。
- 3.点击空气空白块。

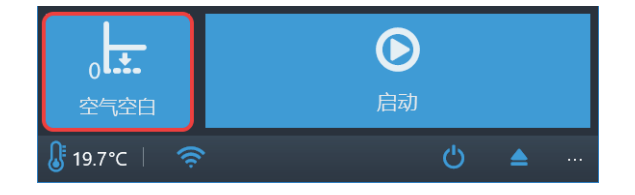

4.点击 OK。

现在,比色杯站已设为零吸光度水平。与本基线水平相比,将测量所有已测的样品吸光 度。

### <span id="page-25-0"></span>仪器孵育器

解育器温度可以通过设置控制。

启动孵育器:

1.进入设置 > 仪器。

2.在孵育器设置中,勾选启用孵育器选项。

3.使用 + 和 - 图标或者使用在点击温度值时打开的数字键盘输入温度选择目标孵育温度。

在启动孵育器并设好温度后,应用栏中始终显示温度和箭头 (例如,21.6 ® 37.0),直至 达到目标温度。

提示 点击应用栏中的温度来快速访问孵育器设置。

### <span id="page-25-1"></span>查看结果

在运行后,运行的测量结果将自动打开。

要查看其他结果,请进入运行视图并点击要查看的运行。

## <span id="page-25-2"></span>导出文件

您可以使用以下方法向 Thermo Fisher Cloud、局域网和 USB 存储设备中导入测量结果:

- 从测量结果视图中
- 从运行视图中
- 在设置中定义自动导出文件。

备注 将文件导出到 Thermo Fisher Connect 前, 仪器必须连接云端, 您也必须登录。 有关说明, 请参阅 Thermo Scientific ™ Multiskan ™ Sky Technical Manual。

备注 将文件导出到局域网导前,请在设置 > 网络和 USB 中定义网络共享位置。您必 须具有网络共享位置的写入权限。

### <span id="page-25-3"></span>节能功能

Multiskan Sky 具有节能功能, 当仪器不工作时, 减少耗电量。

在设置中启用或禁用节能功能。

要重启仪器,请点击触摸屏上的节能图标。SkanIt 软件会自动启动仪器。用户界面恢复原 来的状态。

# <span id="page-26-0"></span>关机

要关闭设备:

1.从仪器上取下微孔板或比色杯。

2.长按电源按钮直到仪器关机。

### <span id="page-26-2"></span><span id="page-26-1"></span>Thermo Fisher Connect 基于云端的工具

带触摸屏显示器的 Multiskan Sky 型号可以连接 Thermo Fisher Connect 基于云端的工 具。要访问 Thermo Fisher Cloud 和 Thermo Fisher Connect 服务,请在 Thermo Fisher Cloud 网站中注册为云端用户:

www.thermofisher.com/cloud

在注册后,将 Multiskan Sky 连接 Thermo Fisher Cloud 以便访问 Thermo Fisher Connect 基于云端的工具。欲了解更多信息,请参阅 Thermo Scientific ™ Multiskan ™ Sky Technical Manual。

仪器收集所用测量类型和参数的统计数据。将仪器连接到云端后,仪器发送连接前收集的 所有统计数据。

要防止向 Thermo Fisher Cloud 发送统计数据, 请进入设置 > 网络和 USB 并禁用向云端上 传遥测数据。

4 仪器操作 Thermo Fisher Connect 基于云端的工具

5

# <span id="page-28-3"></span><span id="page-28-0"></span>使用 SkanIt 软件

本章介绍的程序是软件用户界面的主要组成部分。您将了解到如何创建会话、查看和导出 检测结果、进行计算以及创建数据报表的相关信息。

使用软件的一般使用方法如下:

- 1.创建新程序或打开已有程序。
- 2.定义板布局和操作。
- 3.启动会话。
- 4.查看结果并进行计算。
- 5.创建结果报表并导出数据。

## <span id="page-28-1"></span>会话

定义和运行检测所需的信息保存在会话中。您可以通过 SkanIt 软件构建用于您自己的检 测的会话,并运行或修改已创建的会话

### <span id="page-28-2"></span>会话结构

程序是软件中的主要使用区域。程序包括五个主要部分:

- 1. 注释 记录关于会话的注释。
- 2.板布局 定义您要检测微孔板的哪些孔。
- 3. 操作 定义您希望仪器执行哪些操作 (例如检测、振荡)。
- 4. 结果 查看检测结果并选择您的计算方法。
- 5. 报表 创建检测和计算结果报表。

图 11. 程序。

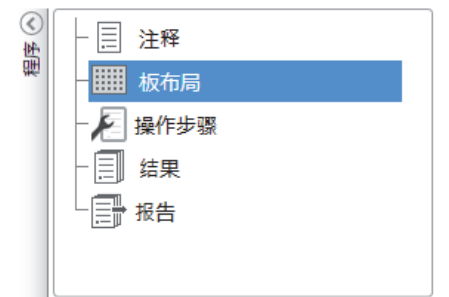

#### 创建和保存会话

- 1.点击应用菜单选项卡。
- 2.点击新建和最近下的新建程序。
- 3.点击主页功能区中的另存为或保存。
- 4. 在另存为会话窗口中,选择您要保存会话的文件夹。

会话会保存在 SkanIt 软件数据库中。

5. 为会话命名,点击保存。

### <span id="page-29-0"></span>板布局

您在此告知软件要检测(或分配)哪些孔以及您的微孔板中有哪类样本。移液内容部分是 定义样本属性的位置。虚拟移液管部分是将样本加到板上的位置。

您可以将 " 板布局 " 留空。仪器随后会自动对整个板进行检测。

图 12. 板布局中的移液内容部分 (左侧)和虚拟移液管部分 (右侧)。

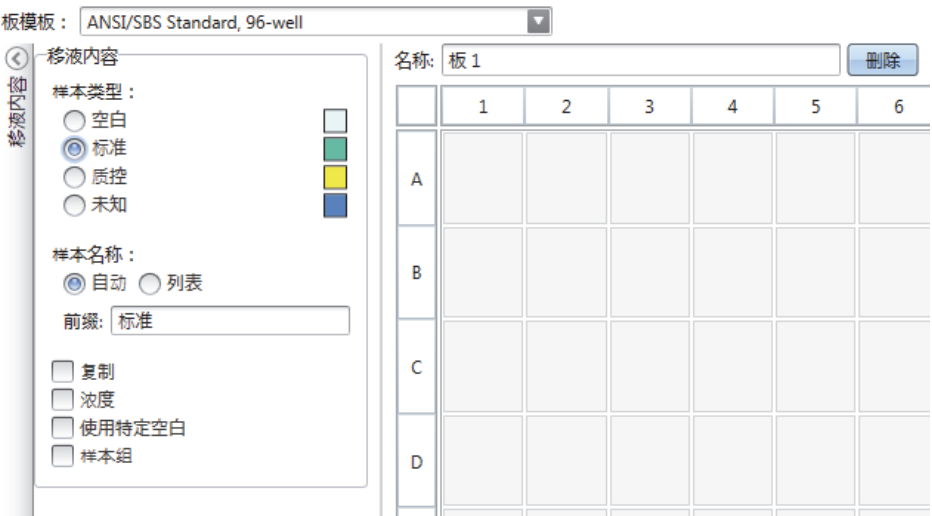

#### 定义板的样本

- 1. 点击程序中的板布局。
- 2.从下拉列表中选择板型模板。
- 3. 选择样本类型和样本属性。
- 4. 用虚拟移液管 (您的光标)点击板孔,添加样本。

提示 您可以通过将移液管拖动到孔上的方式一次添加多个样本。

要清除或编辑孔,请右键单击该孔。

图 13. 示例: 要添加一系列标准样本 (浓度 5、10、50、100 和 500μ1/ml), 两个相同 的样本并排放置,请按下图所示选择移液内容参数,并用虚拟移液管涂绘孔, 以此向板添加样本:

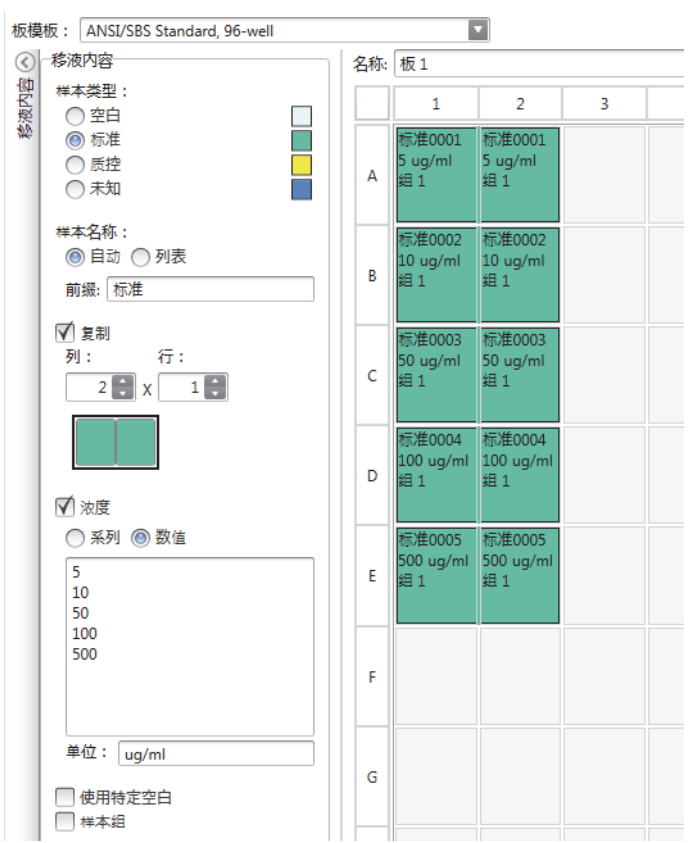

### <span id="page-30-0"></span>操作步骤

在此定义仪器执行的操作。仪器会按照程序中列出的顺序执行操作。

图 14. 在本例中, 仪器先振动板, 随后检测吸光度。

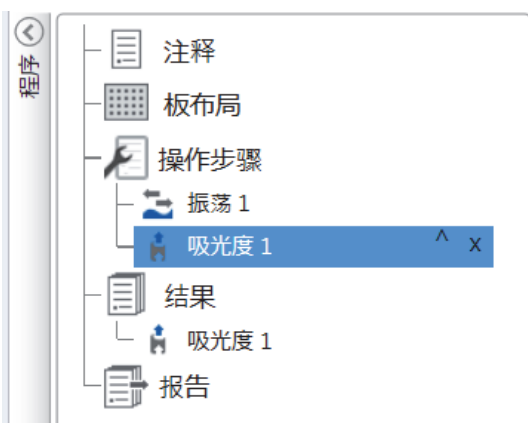

#### 定义操作

- 1. 点击程序中的操作。
- 2. 从操作功能区中选择操作。操作会出现在程序中。
- 3.定义操作参数,例如检测波长。

要更改操作顺序,请点击您要移动的操作,然后点击小箭头将其上移或下移。

图 15. 要上移或下移操作,请点击箭头图标。要移除操作,请点击 X 号。

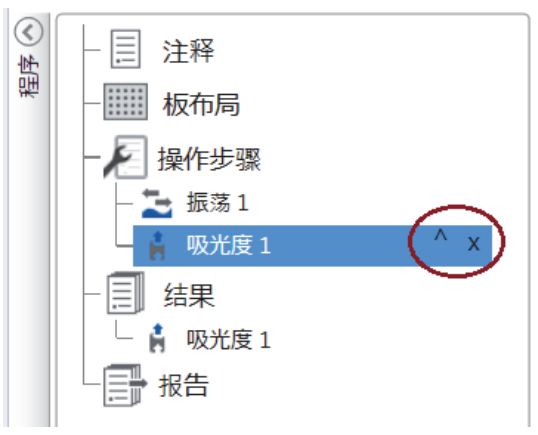

### <span id="page-31-0"></span>操作动作

从操作功能区中选择所需操作。

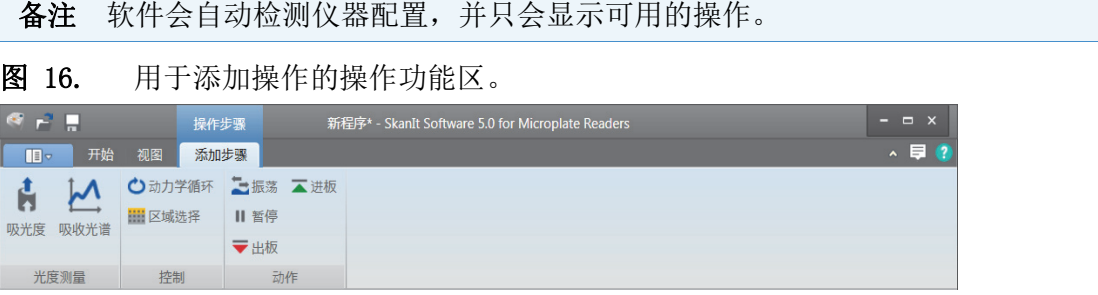

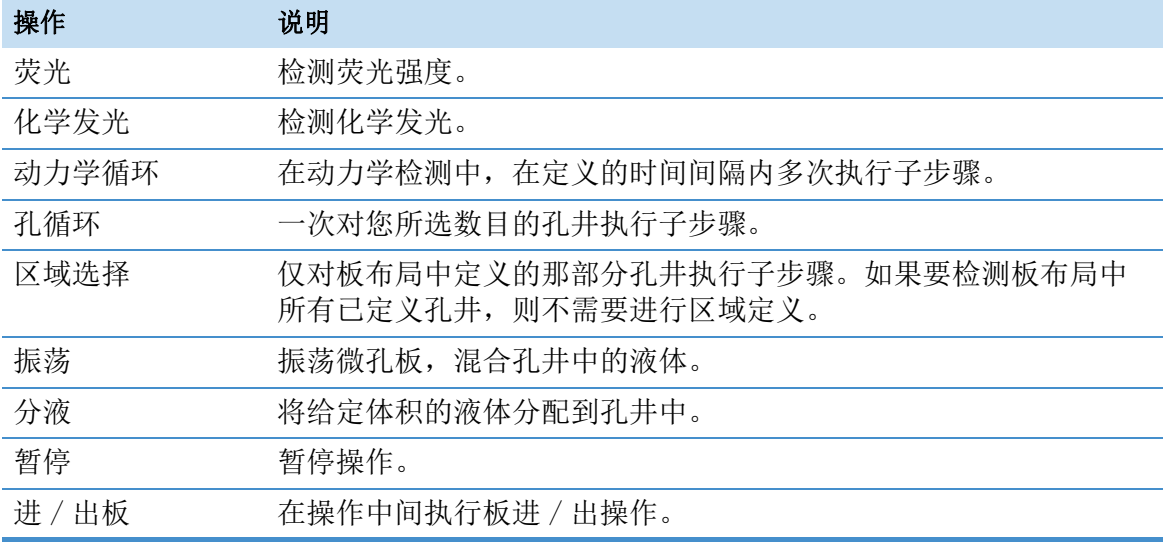

表 2. 操作动作和描述。

提示 要进行动力学检测,应以动力学循环子步骤的形式添加检测步骤。

图 17. 动力学吸光度检测示例。

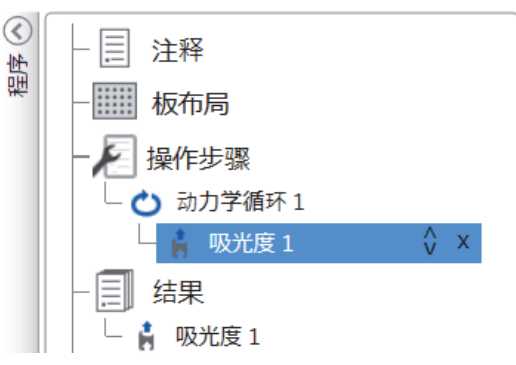

### <span id="page-32-0"></span>开始测量

1. 点击开始按钮。

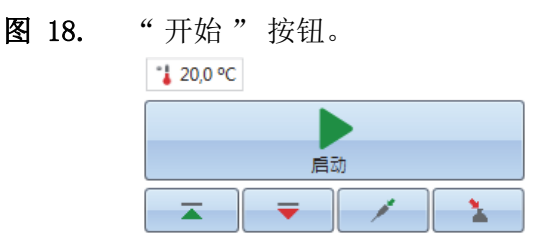

2.在程序名称栏中写入程序名称。

如果您之前已为会话命名,可省略此步骤。

- 3.点击保存开始检测。软件会指示其正在执行的操作。
- 4.点击结果下的操作可查看执行过程中的检测结果。

如果您需要停止执行,请点击中止。会保存中止前的检测结果。

图 19. 吸光度测量。

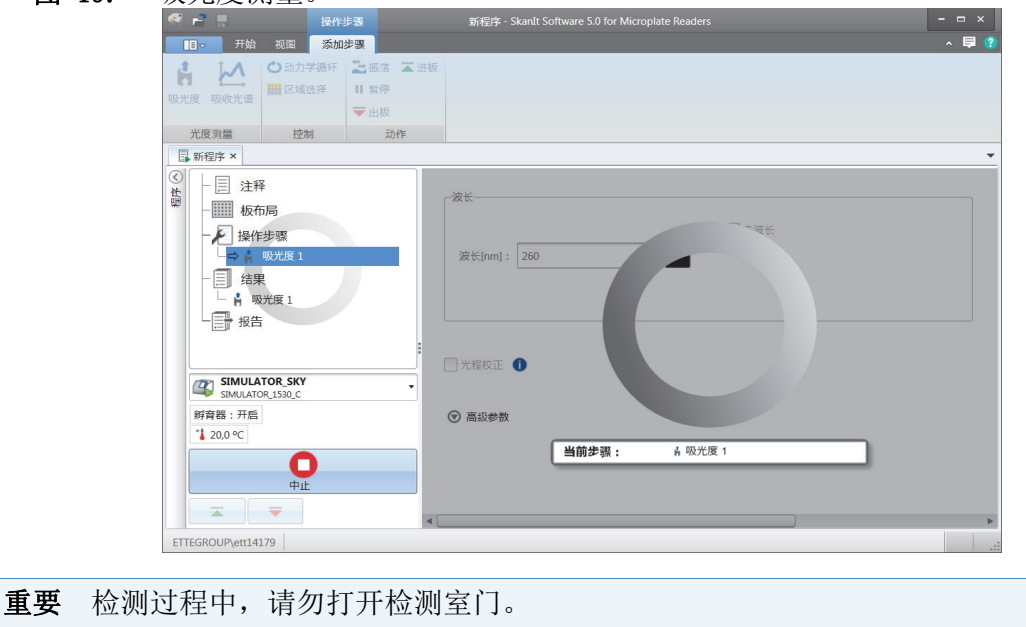

### <span id="page-33-0"></span>结果

您可在此处查看检测结果并进行计算。您还可以到处检测和计算数据,在 SkanIt 软件以 外使用。

#### 查看结果

- 1. 点击程序中结果下的检测步骤。
- 2. 点击板或列表选项卡查看结果。
- 图 20. 打开板视图时显示的吸光度测量结果。

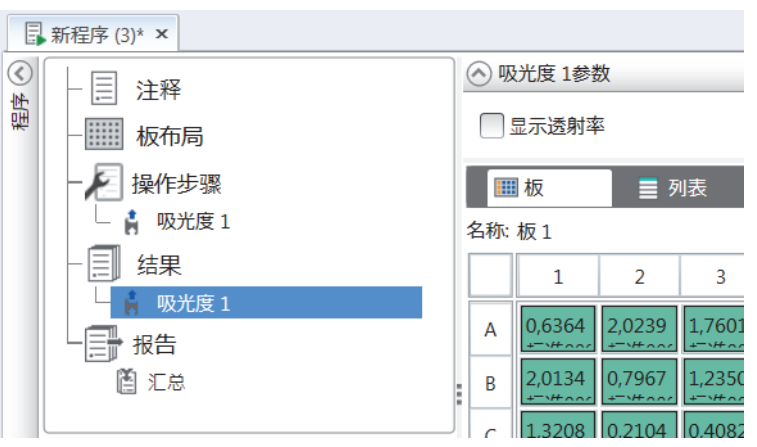

#### 将结果导出到 Excel 中

1. 在结果视图中, 点击导出到 Excel 选项卡。

2.保存数据。

提示 可以通过创建报表的方式将多个步骤的数据导出到同一文件中。您可以创建 Excel、PDF、XML 和 TXT 格式的结果报表。

### <span id="page-34-0"></span>计算

软件内置了可用于进行数据处理的计算功能。您可以在检测前或检测后添加计算功能。您 可以添加多个计算功能进行检测,也可以嵌套使用计算功能。

计算功能会使用程序中位于其正上方的结果数据。

#### 添加计算

- 1. 在程序中选择您要用作计算源数据的结果步骤。
- 2.点击结果功能区中的计算操作。操作会出现在程序中。
- 3.定义计算参数 (若需要)。
- 4. 点击板或列表选项卡查看计算结果。
- 5.点击保存。
- 图 21. 在本例中,吸光度检测数据是空白减法计算的源数据,空白减法数据是标准曲 线的源数据。

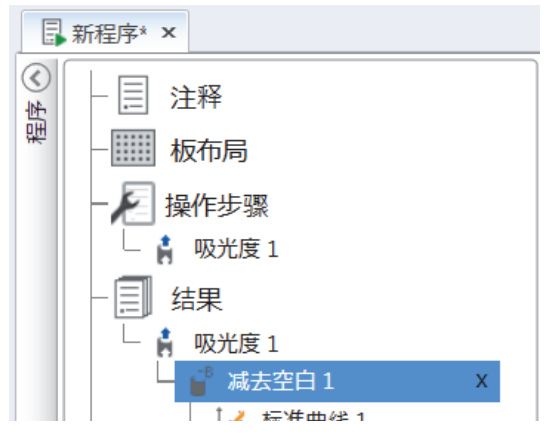

#### 计算操作

从结果功能区中选择计算操作。

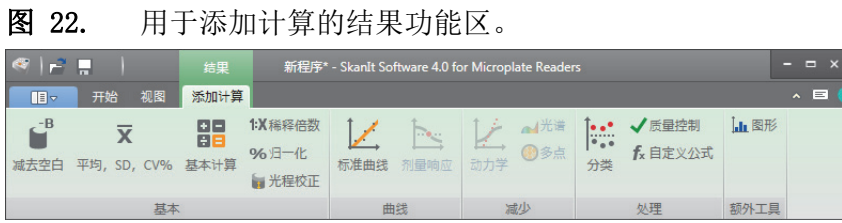

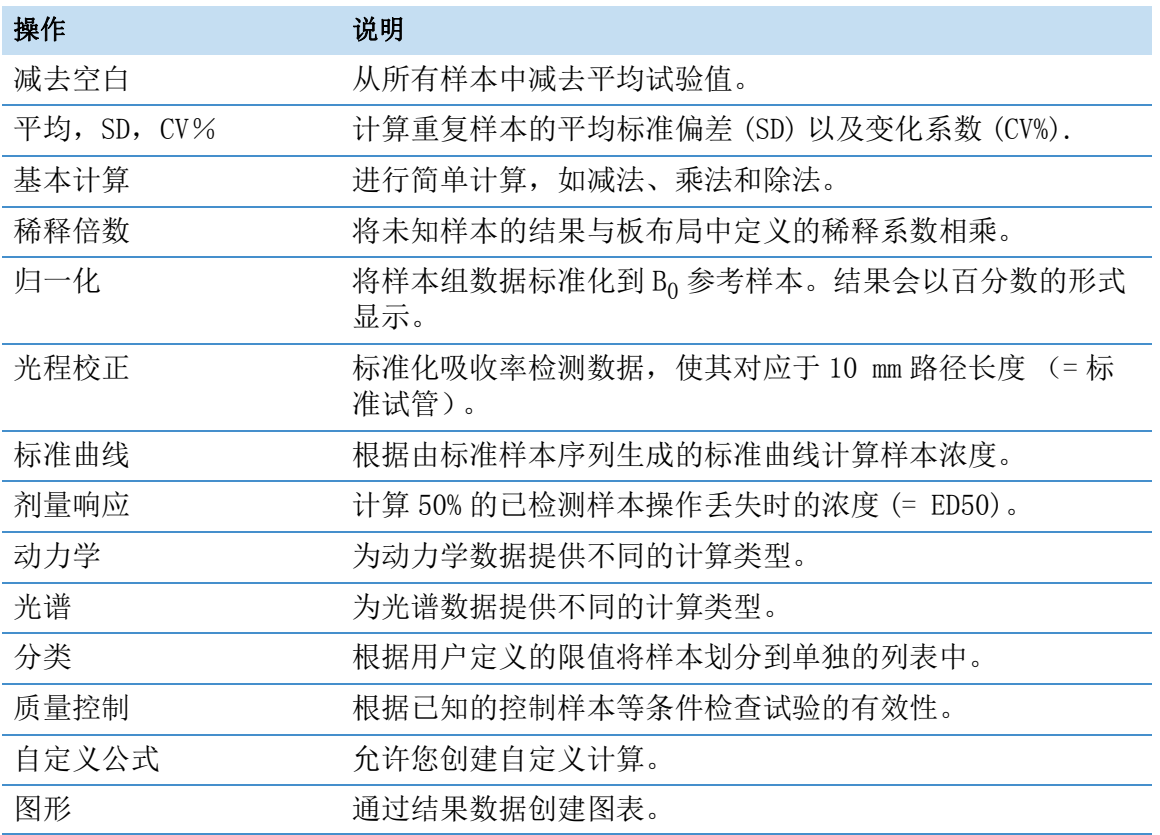

#### 表 3. 计算操作和描述。

### <span id="page-35-0"></span>报告

您可以创建包含检测数据和计算数据在内的结果报表。您可以将结果报表导出为 Excel、 PDF、XML 和 TXT 格式。

汇总表会自动在 " 报表 " 下方生成。汇总表仅会显示终点检测的检测结果和计算结果。 动力学、光谱结果不包含在结果汇总中。

您可以通过选择各个结果部分的方式将任何数据导出到报表中。

#### 创建数据报表

- 1.点击程序中的报表。
- 2. 从报表部分列表中勾选您要包含在报表中的部分。
- 图 23. 勾选报表部分后打开的报表窗格。

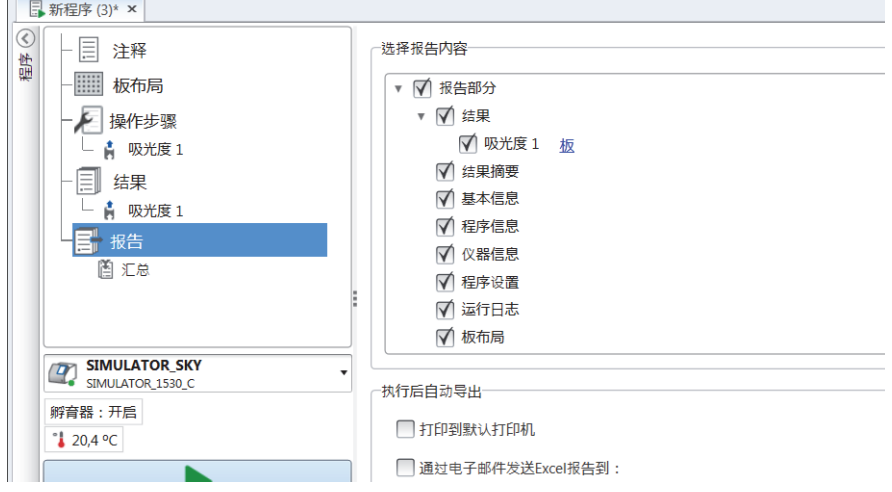

#### 手动导出结果报表

- 1. 点击结果功能区上的 PDF、Excel、XML 或 TXT 格式, 导出报表。
- 2.保存报表。

报表会自动以您选择的格式打开。

#### 自动导出结果报表

您可以将软件设置为运行到特定终点后自动导出报表。

运行会话之前,您需要选择报表内容以及报表的导出位置。

- 1.点击程序中的报表。
- 2.勾选执行后自动导出窗格中的保存到文件框。
- 3.为文件命名,并点击浏览选择目标文件夹和文件格式。
- 4.保存会话。

下次打开会话时,报表会自动保存在您选择的目标文件夹中。

# <span id="page-37-0"></span>已保存会话

有两种不同类型的已保存会话:

a. 一种是运行之前保存的会话。

一种是已保存但并未运行、不包含检测数据的会话。您可以编辑所有内容。

b. 已运行的会话。

已运行的会话会自动保存。您不能编辑操作,但可以编辑所有其他内容。绿色箭头 图标指示包含检测数据的已保存会话。

图 24. 包含检测数据的会话 (绿色图标)和不包含检测数据的会话 (无图标)。

#### 打开最近的会话

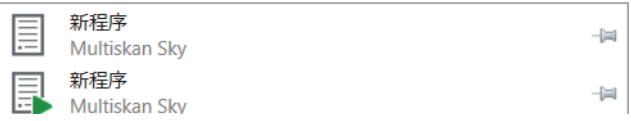

# <span id="page-37-1"></span>打开已有会话

您可以打开最近会话或早前的会话。

#### 打开最近会话

- 1. 点击应用菜单上的新建和最近。
- 2. 从打开最近会话列表中选择最近的会话。 会话会在程序中打开。

#### 打开早前的会话

- 1.点击应用菜单上的打开。
- 2. 从程序浏览器窗口中选择会话。

你可以使用高级搜索快速查找特定会话。

#### 固定您收藏的会话

点击最近的会话,将其固定为收藏的会话。收藏的会话随后会停留在最近会话列表上。

图 25. 本例中,打开最近会话下的第一个会话被标为收藏的会话。

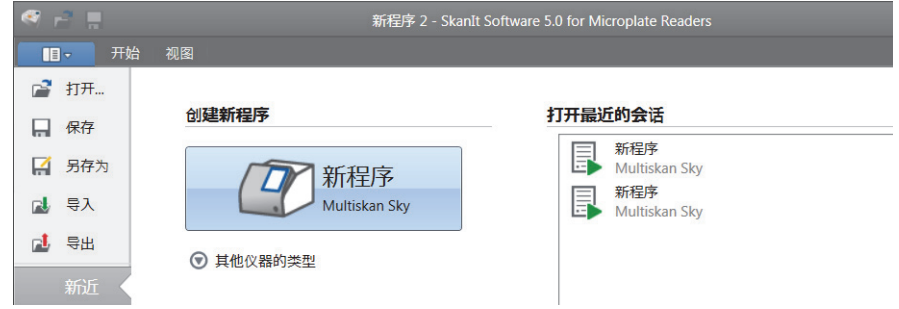

#### 导出会话

要从一个 SkanIt 软件数据库向另一个数据库复制一个或多个会话,您需要先导出这些会 话。导出会话操作会创建一个扩展名为 \*.ska 的文件,您可以将该文件导出到另一台安装 了 SkanIt 软件的 PC。您不能在 SkanIt 软件以外打开导出的会话。

1.打开应用菜单。

图 26.

2. 点击导出。会打开导出会话窗口。

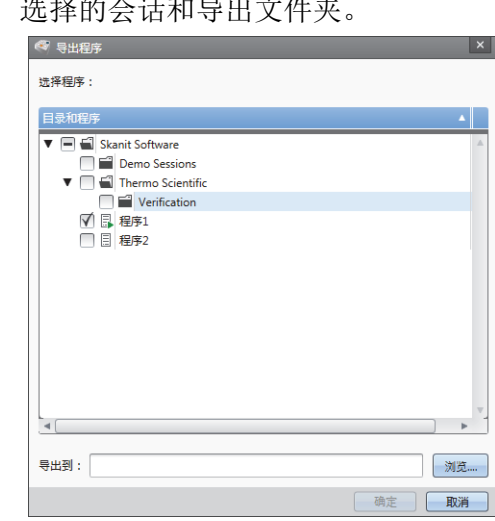

3.勾选您要导出的会话。

4. 点击浏览选择您要将会话导出到的 Windows 文件夹。

5. 在另存为窗口中选择文件名, 并点击保存。

6.点击确定。

#### 导入会话

您可以导入已通过 SkanIt 软件导出的一个或多个会话。可导入文件的扩展名为 \*.ska。

- 1.打开应用菜单。
- 2. 点击导入。会打开导入会话窗口。
- 3.浏览到文件位置。
- 4.选择文件并点击打开。
- 5.点击下一步。
- 6. 选择您要导入的会话,然后点击完成。

#### 图 27. 导入数据窗口中的会话选择。

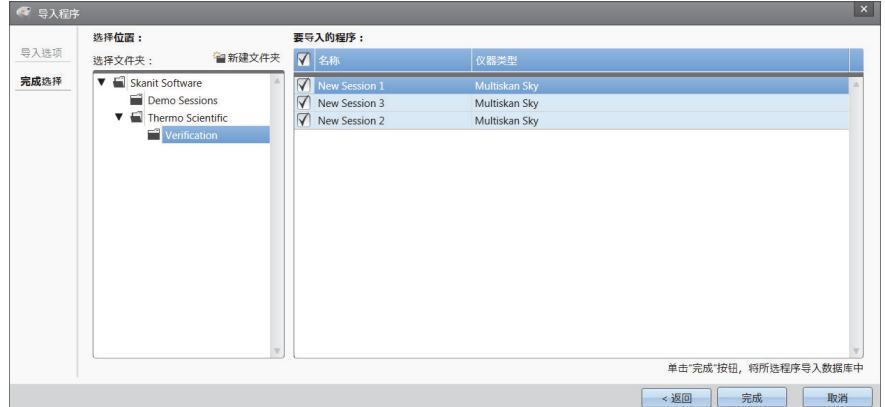

7.会打开已导入的会话。

软件会将已导入会话添加到新建和最近下的打开最近会话列表。

6

<span id="page-40-0"></span>安全与保养

本章介绍了一般仪器安全指南及保养清单。

### <span id="page-40-1"></span>一般规格

图 4. 一般规格

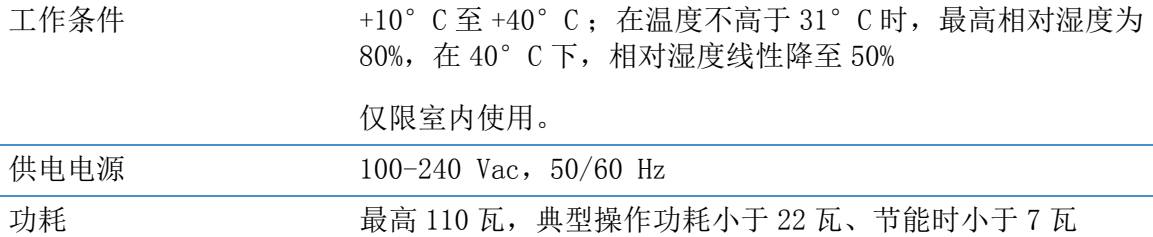

### <span id="page-40-2"></span>安全规范

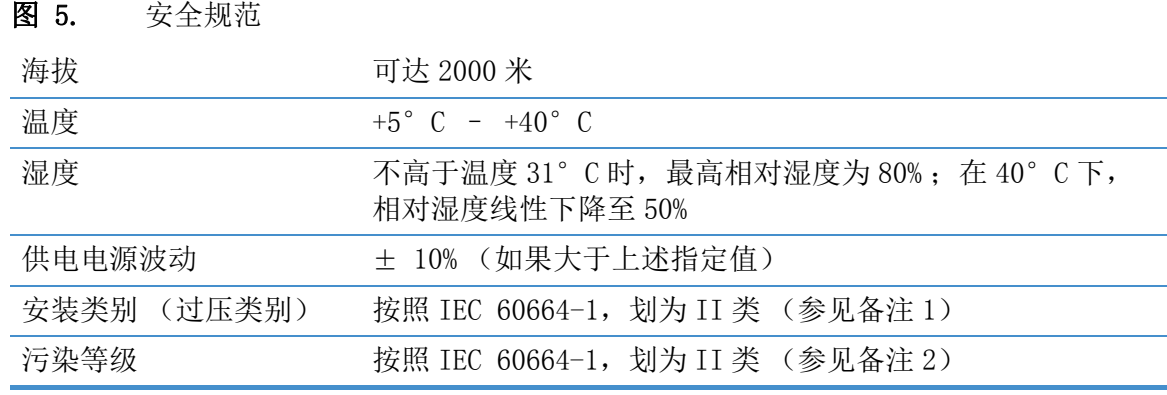

备注 1 安装类别 (过压类别)定义了仪器设计为可安全承受的瞬态过电压的等级。 具体等级取决于电源及其过压保护方式。例如, 在 CAT II 中, 即由类似于公共电网的 电源供电的设施中的仪器使用的类别中,如医院和研究实验室、以及大多数工业实验 室, 对于 230 V 的电源, 预期的瞬态过电压为 2500 V, 对于 120 V 的电源, 预期的瞬态 过电压为 1500 V。

备注 污染等级描述了工作环境中存在的导电污染物的数量。污染等级 2 假定正常情况 下只有非导电污染物 (如灰尘)出现,因凝结而导致的偶然导电除外。

# <span id="page-41-0"></span>保养清单

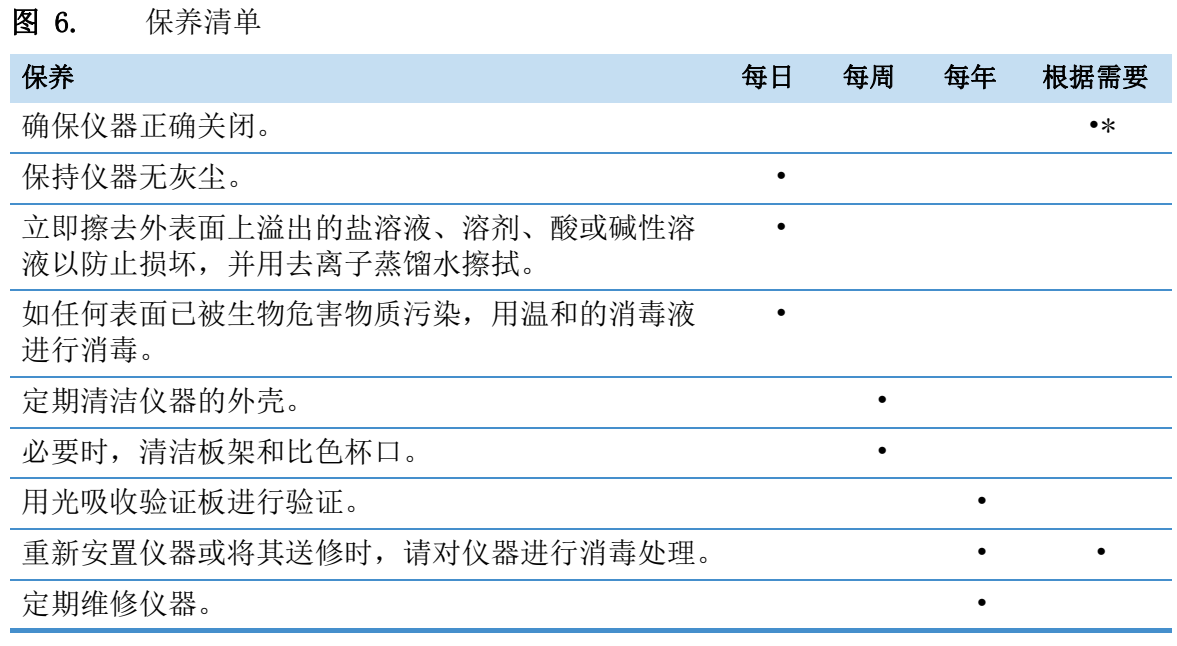

\* 要实现节能, 建议在周末关掉仪器。作为我们持续产品开发计划的一部分, Thermo Fisher Scientific 保留在不事先通知的情况下,更改任何规格的权利。